# AIMS SCIENCE SPRING 2019 PearsonAccess<sup>next</sup>

# **User's Guide**

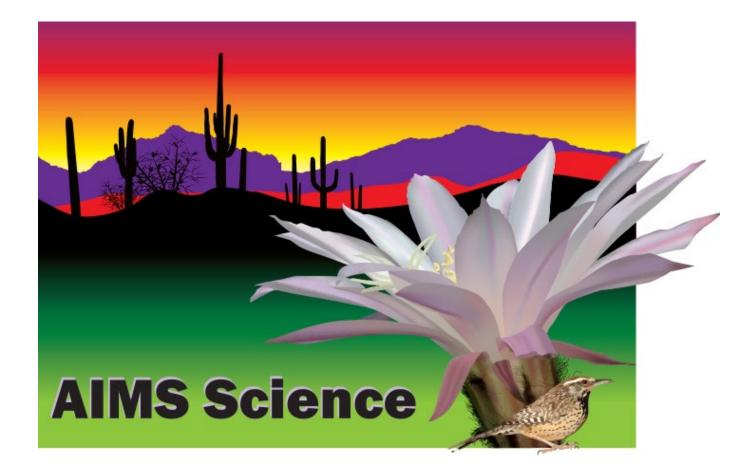

### Table of Contents

| Velcome to PearsonAccess <sup>next</sup> 4       |
|--------------------------------------------------|
| Support4                                         |
| Change Test Administration5                      |
| Change District or School View5                  |
| /erify Contact Information and Shipping Address6 |
| Managing Users7                                  |
| Creating New Users8                              |
| Manually Create New Users8                       |
| Manually Editing Users9                          |
| Manually Deleting Users                          |
| Import/Export Users                              |
| Additional Orders                                |
| Managing Students                                |
| View Student Registration Report16               |
| Manually Creating New Students                   |
| Adding Students to a Test Session                |
| Editing a Student Test Assignment                |
| Edit Student Demographic Information22           |
| Create/Edit Students from a File Import23        |
| Optional: Creating Testing Groups                |
| Special Paper Version Accommodations27           |
| Preparing for Testing                            |
| Session Resources                                |
| Seal Codes                                       |
| Scheduled Sessions                               |
| Session Student Roster                           |
| Testing Tickets                                  |
| Preparing a Session                              |

| Τe      | esting Conditions and Accommodations          | 37 |
|---------|-----------------------------------------------|----|
| Testing | ig Day Activities                             | 38 |
| St      | tarting a Session and Unlocking Student Tests | 38 |
| М       | lanaging Test Sections                        | 40 |
| Re      | esuming a Student Test                        | 41 |
| Report  | ts                                            | 42 |
| Work I  | Requests                                      | 43 |

#### Welcome to PearsonAccessnext

The Arizona PearsonAccess<sup>next</sup> website provides access to both AIMS Science and AZELLA testing programs. Users will only have access to the testing program for which they have been assigned. This *PearsonAccess<sup>next</sup> User's Guide* will focus on tasks related to the AIMS Science Test Administration.

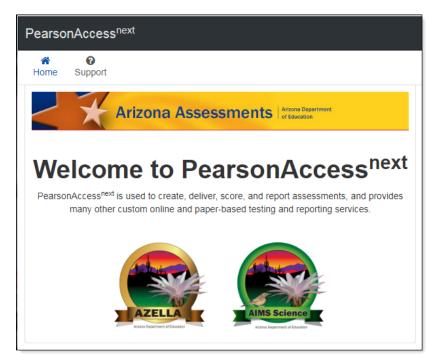

PearsonAccess<sup>next</sup> (PAN) is the website to access the AIMS Science Test administration. Your Username and Password give you access to all test administration functions. **Sign In** information is located on the right side of the Home Page. Your Username will be your email account. Passwords must be reset each year. If you forgot your password, use the **Forgot Password** link to have the password reset.

#### Support

If you have questions about PearsonAccess<sup>next</sup>, or for trouble logging in, contact **1-888-705-9421** (option 1), Monday through Friday, 7:00 a.m. to 7:00 p.m. CST, except holidays.

For e-mail support, please select the **Contact Arizona Support** link under the **Contact Us** section of the Home Page.

To make changes to contact or shipping information in PearsonAccess<sup>next</sup>, please contact the AIMS State Test Coordinator at <u>AIMSScience@azed.gov</u>.

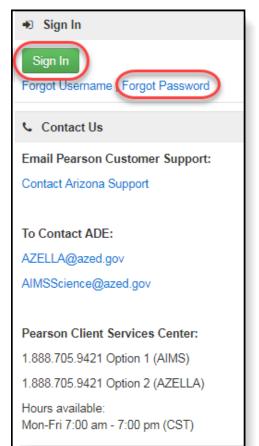

#### **Change Test Administration**

If you have access to both AIMS Science and AZELLA, change the test administration for the correct program.

To change the test administration:

- 1. Select the **Organization Name** in the black task bar across the top of the screen. This will open the Organization drop-down menu.
- 2. From the Test Administration drop-down menu, select Spring 2019 AIMS Science.

| Pearso    | nAcces     | s <sup>next</sup> |         | <b>F</b> 4 | Arizona > AIMS Science > Spring 2018 AIMS | s 1 | Arizona Dept of Education (az) - | ▲ - |
|-----------|------------|-------------------|---------|------------|-------------------------------------------|-----|----------------------------------|-----|
| A<br>Home | ¢<br>Setup | ☑<br>Testing      | Reports | ]<br>Tec   | AIMS Science -                            |     |                                  |     |
| Home      | ootup      | Testing           | Report  | 2 2        | Spring 2018 AIMS Science                  |     |                                  |     |
|           |            |                   |         |            | Spring 2019 AIMS Science                  |     |                                  |     |
|           |            |                   |         |            |                                           |     |                                  |     |

#### Change District or School View

To change district view:

- 1. On the black task bar across the top of the screen select the **Organization Name**. This will open the Organization drop-down menu.
- 2. On the Organization drop-down menu, select the **District** radio button.
- 3. Select the district to view information.

To change school view:

- 1. On the black task bar across the top of the screen select the **Organization Name**. This will open the Organization drop-down menu.
- 2. On the Organization drop-down menu, select the School radio button.
- 3. Select the school to view information.

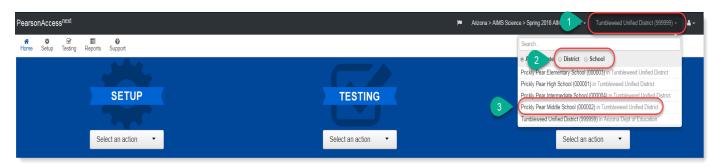

### Verify Contact Information and Shipping Address

AIMS Science District Test Coordinators need to verify their contact information and shipping address. AIMS Science District Test Coordinators **with more than one district must verify** contact information and shipping address for each of their districts.

To verify your contact and shipping information and the district's shipping address for Spring 2019 AIMS Science go to PearsonAccess<sup>next</sup>.

The district name displayed on the black task bar across the top of the screen is the district contact and shipping information that is being verified.

- Go to the SETUP section, from the Select an action drop-down menu, select Organizations.
- Click on the Parent Organization text field. Select the district name from the drop down menu. The district and schools will populate under the Organization Name\* column.
- In the Organization Name\* column, place a check mark in the box next to the district name.
- 4. Go to the **Start** drop-down menu, select **Manage Contacts**.
- Under the district name on the left side, select AIMS Science District Test Coordinator to view CONTACT DETAILS.
- Contact information refers to the AIMS Science District Test Coordinator. Verify the CONTACT DETAILS. If the District Test Coordinator's name, phone number (main), email, or address (including city, state, and zip code) are incorrect, email the AIMS Science State Test Coordinator at <u>AIMSScience@azed.gov</u>.
- 7. Select the Exit Tasks button.
- If you are the AIMS Science District Test Coordinator with more than one district, you must change the district name in the black task bar across the top of the screen. Repeat steps 1 -7.

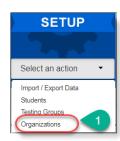

| Organizations                                                |                                                                  |                             |
|--------------------------------------------------------------|------------------------------------------------------------------|-----------------------------|
| E Tasks 0 Selected                                           |                                                                  |                             |
| Select Tasks                                                 | -                                                                | Start -                     |
|                                                              |                                                                  | All Tasks                   |
| Find Organizations Participating in Spring 2018 AIMS Science | e -                                                              | Create / Edit Organizations |
| Organization Name or Organization Code contains              | Q Search 🗸 4                                                     | Manage Contacts             |
| Parent Organization                                          | ear Hide 5 Results                                               |                             |
| Tumbleweed Unified District (999999)                         | Organization Name*                                               | Organization Code*          |
| Organization Name                                            | Prickly Pear Elementary School 0                                 | 000003                      |
| Starts with                                                  | Prickly Pear High School ()                                      | 000001                      |
|                                                              |                                                                  |                             |
| Organization Code                                            | Prickly Pear Intermediate School 0                               | 000004                      |
| Organization Code Starts with                                | Prickly Pear Intermediate School      Prickly Pear Middle School | 000004                      |

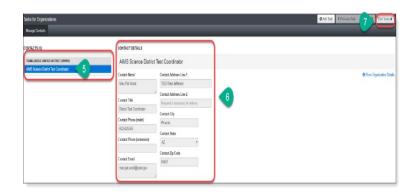

#### Managing Users

District Test Coordinators and School Test Coordinators have permission in PearsonAccess<sup>next</sup> to create User Accounts. Below are the various PearsonAccess<sup>next</sup> User Roles and permission levels:

|       |                                                                                                    |                                                           | AIMS S                                                                                                    | cience PearsonAcc                                                           | ess <sup>next</sup> User Ro                                              | les                                    |                                      |
|-------|----------------------------------------------------------------------------------------------------|-----------------------------------------------------------|----------------------------------------------------------------------------------------------------|-----------------------------------------------------------------------------|--------------------------------------------------------------------------|----------------------------------------|--------------------------------------|
| A     | IMS Science                                                                                                    | AIMS District<br>Test                                     | AIMS School<br>Test<br>Coordinator                                                                                                    | AIMS School<br>Test<br>Administrator                                        | AIMS<br>Technology<br>Coordinator                                        | AIMS District<br>Report Only<br>Access | AIMS School<br>Report Only<br>Access |
|       | View Contact<br>and Shipping View only View<br>information                                                                                                    |                                                           | View only                                                                                                    | View only                                                                   | View only                                                                | View only                              | View only                            |
|       | Create New<br>User Roles                                                                                                    | Yes<br>all roles<br>beneath DTC                           | Yes<br>All roles<br>beneath STC                                                                                                    | No                                                                          | No                                                                       | No                                     | No                                   |
|       | Place<br>Additional<br>Orders                                                                                                    | Yes                                                       | No                                                                                                    | No                                                                          | No                                                                       | No                                     | No                                   |
|       | Students                                                                                                    | lmport/Export,<br>Create/edit<br>students                 | Create, edit                                                                                                    | View only                                                                   | No                                                                       | No                                     | No                                   |
|       | User Files                                                                                                    | lmport/Export,<br>Create/edit<br>users                    | lmport/Export,<br>Create/edit<br>users                                                                                                    | No                                                                          | No                                                                       | No                                     | No                                   |
|       | Student<br>Registrations<br>and Tests                                                                                                    | Import/Export,<br>Create/edit<br>Student<br>Registrations | Export,<br>Create, Edit<br>Student<br>Registrations                                                                                                    | Create, Edit,                                                               | No                                                                       | No                                     | No                                   |
| Tasks | Testing<br>Groups                                                                                                    | Create/edit<br>Student Testing<br>Groups                  | Create/edit<br>Student Testing<br>Groups                                                                                                    | Create/edit<br>Student Testing<br>Groups                                    | No                                                                       | No                                     | No                                   |
|       | Online Test<br>Sessions<br>Conline Test<br>Sessions<br>Conline Test<br>Sessions<br>Create/Edit Test<br>Sessions,<br>Precaching, Add<br>Students to<br>Test Sessions,<br>Move Students<br>between<br>sessions, Print<br>Testing<br>Tickets/Seal<br>Codes |                                                           | Edit Test<br>Sessions,<br>Precaching,<br>Add Students<br>to Test<br>Sessions, Move<br>Students<br>between<br>sessions, Print<br>Testing<br>Tickets/Seal<br>Codes | Add Students to<br>Test Sessions,<br>Print Testing<br>Tickets/Seal<br>Codes | Precaching,<br>View/Edit<br>Test<br>Sessions,<br>Edit Custom<br>Settings | No                                     | No                                   |
|       | Student<br>Transfers                                                                                                    | Request<br>Student<br>Transfer                            | No                                                                                                    | No                                                                          | No                                                                       | No                                     | No                                   |
|       | Operational<br>Reports                                                                                                    | View                                                      | View                                                                                                    | View                                                                        | View                                                                     | View<br>District                       | View<br>School                       |
|       | Published<br>Reports                                                                                                    | View                                                      | View                                                                                                    | No                                                                          | No                                                                       | View<br>District                       | View<br>School                       |

#### **Creating New Users**

Each test administration has its own set of AIMS Science users. You may only create user accounts as described in the User Role Matrix table on page 7.

Users can be added either manually or through a file import.

#### Manually Create New Users

- To add new users, go to the SETUP section. Click on the Select an action drop-down menu and select Users. This menu will look different for the various user roles. You may only create user accounts as described in the User Role Matrix table on page 7.
- On the Users screen, from the Start drop-down menu, select Create/Edit Users.
- Click on the Selected Organizations\* field. Select your organization (district or school) from the dropdown menu.
- Click on the Selected Roles\* field. Select the appropriate User Role(s) from the drop-down menu.
- Fill-in the First Name\*, Last Name\*, Email\* address of the user you are creating.
- The Username\* field will autopopulate once you enter the user's e-mail address. Do not edit the Username\* field once the email address is filled-in completely.
- When you have filled-in and verified the information on the entire form, select the Create button and Exit Tasks.

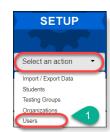

| Jsers                          |                       |
|--------------------------------|-----------------------|
| Tasks 0 Selected               |                       |
| Select Tasks                   | - Start -             |
|                                | All Tasks             |
| Find Users                     | 2 Create / Edit Users |
| Last Name or Email starts with | Q Search              |
|                                |                       |

| Tasks for Users     |                        | O Add Task | Previous Task                          | Next Task > | Exit Tasks |
|---------------------|------------------------|------------|----------------------------------------|-------------|------------|
| Create / Edit Users | _                      | _          | (                                      | 7           |            |
| USERS (0)           | DETAILS                |            |                                        |             |            |
| Create Users        | New User               |            |                                        | Cre         | ate Reset  |
| 3                   | Selected Organization  |            |                                        |             |            |
| 4                   | Selected Roles*        | oordinator | 5                                      |             |            |
| -                   | Account                |            |                                        |             |            |
|                     | Enabled<br>First Name* | Active     | Begin Date                             |             |            |
| 5                   | Last Name*             |            | Leave Blank<br>End Date<br>Leave Blank | **          |            |
| -                   |                        | Delete     | Date                                   | 45          |            |
|                     | Email*                 |            |                                        | Ê           |            |
|                     | Username*              | ate 6      |                                        |             |            |
|                     | * Required             |            |                                        |             |            |
|                     | Create Reset           |            |                                        |             |            |

**Note**: New users will receive a **Welcome** e-mail with instructions on next steps to access their PearsonAccess<sup>next</sup> account. Updated users will not receive an email but will have their access updated immediately in PearsonAccess<sup>next</sup>.

#### Manually Editing Users

- To edit users, go to the SETUP section. Click on the Select an action drop-down menu and select Users.
- 2. On the **Users** screen, search either by individual users or by roles.
- To search for all users, select the Search button and select Show all Results.
- To search for individual users, at the Find Users field, enter either last name or email. Select Search. Other options for filtering can be under Filters, search by First Name, Username, Roles, or Organizations.
- Place a check mark next to the user(s) that need(s) to be updated.
   Select the Start button and select All Tasks.
- 6. The **Tasks for Users** screen will open. The list of users is on the left side.
- Select a user to be updated and user information will be listed under DETAILS.
- Note: Username\* cannot be changed. If Username\* needs to be changed, the previous account must be deleted, and a new account must be created.
- 9. Update the user information and select **Save**.
- 10. A green **Success Changes saved** screen will appear.
- 11. Continue to make changes for all users. When all updates have been made and saved, click **Exit Tasks**.

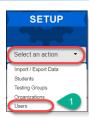

| Users                                                             |                                                                                                    |
|-------------------------------------------------------------------|----------------------------------------------------------------------------------------------------|
| Tasks 0 Selected                                                  | Users 0 Selected Clear                                                                                                    |
| Select Tasks                                                      | - Start - Manage -                                                                                                    |
| Find Users<br>riojas<br>Filters 4 e<br>organization<br>First Name | Search     Show all results     Show all results     Show all resow all resow all results     Show all results     Show all result |
| Starts with Username                                              | ricjnoazDTC 0                                                                                                    |
| Starts with                                                       |                                                                                                    |
| Account Status                                                    | « 1 »                                                                                                    |
| Select •                                                          |                                                                                                    |
| Roles                                                             |                                                                                                    |
| Select one or more                                                |                                                                                                    |
| Organizations                                                     |                                                                                                    |
| Select one or more                                                |                                                                                                    |

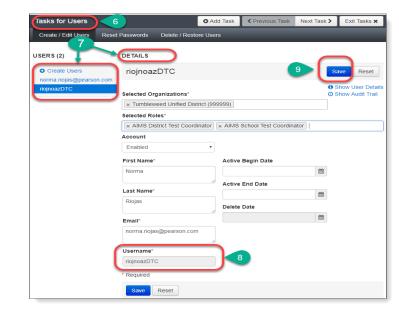

| Tasks for Users          |                 | O Add Task             | Previous Task | Net 11 | Exit Tasks 🗙 |
|--------------------------|-----------------|------------------------|---------------|--------|--------------|
| Create / Edit Users      | Reset Passwords | Delete / Restore Users | _             |        |              |
| Success<br>Changes saved | 10              |                        |               |        | ×            |

#### Manually Deleting Users

- To edit users, go to the SETUP section. Click on the Select an action drop-down menu and select Users.
- 2. On the **Users** screen, search either by individual users or by roles.
- To search for all users, select the Search button and select Show all Results.
- To search for individual users, at the Find Users field, enter either last name or email. Select Search. Other options for filtering can be made under Filters, search by First Name, Username, Roles, or Organizations.
- Place a check mark next to the user(s) that need(s) to be updated.
   Select the Start button and select All Tasks.
- 6. The Tasks for Users screen will open. Select the Delete/Restore Users tab.
- Place a check mark next to the users(s) to be deleted. Click on the Delete/Restore button.
- 8. A green Success Changes saved screen will appear.
- Continue to make changes (deletions) for all users. When all updates have been made and saved, click Exit Tasks.

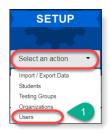

| Users                                                                   |                                                                                                    |       |
|-------------------------------------------------------------------------|----------------------------------------------------------------------------------------------------|-------|
| Tasks 0 Selected                                                        | Selected Clear                                                                                           |       |
| Select Tasks                                                            | Manage                                                                                                   | •     |
| Find Users<br>riojas<br>Filters 4<br>e Restrict to sele<br>organization | Q Search 3<br>Show all results<br>2 Result This action clears the search and fitters<br>Usern Email* Dis | sable |
| First Name Starts with                                                  |                                                                                                    |       |
| Username                                                                |                                                                                                    | •     |
| Starts with                                                             |                                                                                                    |       |
| Account Status                                                          | « 1 »                                                                                                    |       |
| Select •                                                                |                                                                                                    |       |
| Roles                                                                   |                                                                                                    |       |
| Select one or more                                                      |                                                                                                    |       |
| Organizations                                                           |                                                                                                    |       |
| Select one or more                                                      |                                                                                                    |       |

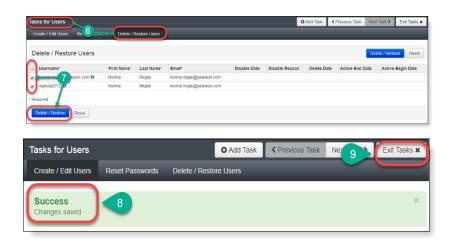

#### Import/Export Users

User data can be downloaded from PAN and user data can be updated with new users, current user changes, and user deletions with a single upload.

- To import new users and update existing users, go to the SETUP section, click on the Select an action drop-down menu and select Import/Export Data.
- 2. On the Import/Export Data screen, from the Start drop-down menu, select All Tasks.
- At the Import/Export tab, select the Type\* drop-down menu, select User Export and select Process.
- 4. The next screen is at the **View File Details** tab. The report will take a few minutes to process. Select the

**DETAILS** refresh button to update the status of the report. When the file has processed, the link will appear. Select the link to download the file.

- The User Export file is a .csv file that can be opened with Excel. Note: If there were no applicable users, the file will only have column headers in Row 1.
- Using the downloaded file as a template, the District or School Test Coordinator can update/fill-in rows to edit or create new users using the User File layout on page 13.
- When all users are added or updated, save the file as a .csv in the Save as type as a .csv file so that the file can be upload back into PearsonAccess<sup>next</sup>. Select Save.
- 8. Login back into PearsonAccess<sup>next</sup>.

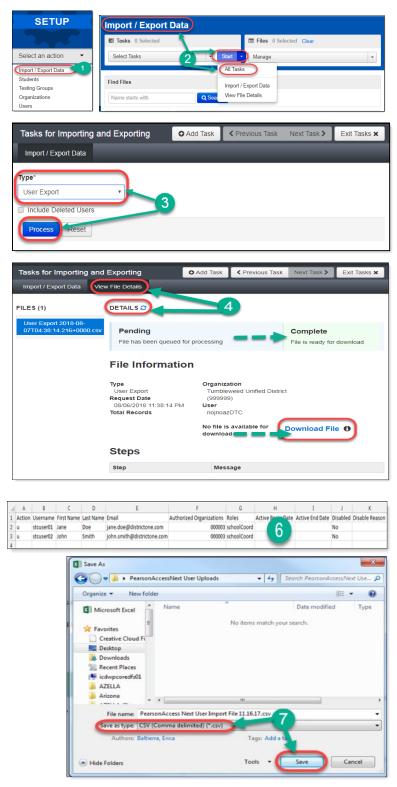

- Go to the SETUP section, click on the Select an action drop-down menu, and select Import/Export Data.
- 10. On the Import/Export Data screen, from the Start drop-down menu, select Import/Export Data.
- On the Tasks for Importing and Exporting screen, select the Type\* drop-down menu and select User Import.
- 12. Under **Source File**, select **Choose File** to find and select the user import file you updated.
- 13. Select Process.
- 14. When the import is complete, you will see the Complete confirmation message.
- 15. Select Exit Tasks.

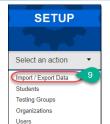

| Tasks 0 Selected                                    |        |            |          |                    |
|-----------------------------------------------------|--------|------------|----------|--------------------|
| Select Tasks                                        |        |            | -        | Start -            |
|                                                     |        |            |          | All Tasks          |
| Find Files                                          |        |            | 10       | Import / Export Da |
|                                                     |        |            |          |                    |
| Name starts with                                    |        |            | Q Search | View File Details  |
| Name starts with                                    |        |            | Q Search | View File Details  |
|                                                     | orting | Add Task   | Q Search | View File Details  |
| asks for Importing and Expo                         | orting | Add Task   |          |                    |
| Name starts with asks for Importing and Expo        |        | O Add Task |          |                    |
| asks for Importing and Expo<br>Import / Export Data | orting | Add Task   |          |                    |
| asks for Importing and Expo<br>Import / Export Data |        |            |          |                    |

**Note:** New users will receive a **Welcome** email instructing on the next steps to accessing their PearsonAccess<sup>next</sup> account. Updated users will not receive an email but will have their access updated immediately in PearsonAccess<sup>next</sup>.

#### **AIMS Science User File Layout**

| IELD # | NAME<br>(Display Name in UI) | FIELD NAME<br>(FILE HEADER TITLE) | READ<br>ONLY<br>(Y/N) | REQUIRED<br>(Y/N) | MIN<br>LENGTH | MAX<br>LENGTH | VALID VALUES                                     | Additional Notes                                                                                                    |
|--------|------------------------------|-----------------------------------|-----------------------|-------------------|---------------|---------------|--------------------------------------------------|----------------------------------------------------------------------------------------------------|
| 1      | Action                       | Action                            | N                     | Y                 | 1             | 1             | C = Create                                       | Fill-in a C to create a new record                                                                                                    |
|        |                              |                                   |                       |                   |               |               | U = Update                                       | Fill-in a <b>U</b> to update an existing record                                                                                                    |
| 2      | Username                     | Username                          | N                     | Y                 | 8             | 100           | No validations on data                           |                                                                                                    |
| 2      | <b>5</b> 1                   | <b>5</b> 1 - 1 <b>1</b> 1         |                       |                   |               |               | Blank not allowed                                | Type User's Email Address                                                                                                    |
| 3      | First Name                   | First Name                        | N                     | Y                 | 1             | 50            | No validations on data                           |                                                                                                    |
| 4      | Last Name                    | Last Name                         | N                     | Y                 | 1             | 50            | Blank not allowed<br>No validations on data      | Type User's First Name                                                                                                    |
| 4      |                              | Last Marine                       | IN                    | T                 | Ţ             | 50            |                                                  | Turne Linevia Lanet Norma                                                                                                    |
| 5      | Email                        | Email                             | N                     | Y                 | 1             | 100           | Blank not allowed<br>Must be valid email address | Type User's Last Name                                                                                                    |
|        |                              | Authorized Organizations          | N                     | Y                 | 1             | Variable      | iviust be valid effiall address                  | Type User's Email Address • Type any or all Organization(s) Code(s) that the user's account is                                                                                                    |
| 0      | Authonized Organizations     | Authonzeu Organizations           | IN                    | T                 |               | vallable      |                                                  | authorized to access.                                                                                                    |
|        |                              |                                   |                       |                   |               |               |                                                  | <ul> <li>Use only the school codes that are associated with the parent distric</li> <li>Do not mix schools with other districts.</li> </ul>                                                                                                 |
|        |                              |                                   |                       |                   |               |               |                                                  | <ul> <li>Do not include different organizations (districts) in the same file.</li> <li>Each district needs to be uploaded in a separate individual file</li> </ul>                                                                          |
|        |                              |                                   |                       |                   |               |               |                                                  | Delimited field - A sequence of one or more characters used to     specify the boundary between separate, independent regions in plain text or other data streams.                                                                          |
|        |                              |                                   |                       |                   |               |               |                                                  | <ul> <li>Multiple organization codes must be separated with a colon (:)<br/>(e.g., 123456:345678). Do Not place a space in between colon and<br/>organization codes.</li> </ul>                                                             |
|        |                              |                                   |                       |                   |               |               |                                                  | • Make sure to include any leading zeros. (If you want them to se<br>the district and all its schools, you must list the district entity code. If<br>you want them to only see school level, use the school entity code<br>(e.g., 00 1234). |
| 7      | Roles                        | Roles                             | Ν                     | Y                 |               | Variable      |                                                  | Designated responsibilities in the system and designated data and     system functions determines what the user's account can access and                                                                                                    |
|        |                              |                                   |                       |                   |               |               |                                                  | use • List all roles that user has which control abilities to access and act                                                                                                    |
|        |                              |                                   |                       |                   |               |               |                                                  | upon data in the system.  • Delimited field - A sequence of one or more characters used to                                                                                                    |
|        |                              |                                   |                       |                   |               |               |                                                  | specify the boundary between separate, independent regions in plain text or other data streams.                                                                                                    |
|        |                              |                                   |                       |                   |               |               |                                                  | <ul> <li>Multiple roles must be separated with a colon (:) (e.g.,<br/>dataEntry:schoolReport). Do Not place a space in between colon<br/>and organization codes.</li> </ul>                                                                 |
|        |                              |                                   |                       |                   |               |               |                                                  | Type the Coding for Roles Column:     o schoolCoord = AIMS School Test Coordinator     o schoolAdmin = AIMS School test Administrator                                                                                                    |
|        |                              |                                   |                       |                   |               |               |                                                  | o techCoord = AIMS Technology Coordinator<br>o districtReport = AIMS District Report Only Access                                                                                                    |
| 8      | Active Begin Date            | Active Begin Date                 | N                     | N                 |               | 10            | Format as: MM/DD/CCYY                            | o schoolReport = AIMS School Report Only<br>Leave column blank - this column does not need to be filled in with                                                                                                    |
|        | <b>2</b>                     |                                   |                       |                   |               |               | MM is the 2-digit month                          | data.                                                                                                    |
|        |                              |                                   |                       |                   |               |               | DD is the 2-digit day                            | Do NOT delete the column heading (Row 1). It needs to be left on the                                                                                                    |
|        |                              |                                   |                       |                   |               |               | CC is the century                                | layout to be uploaded successfully.                                                                                                    |
|        |                              |                                   |                       |                   |               |               | YY is the 2-digit year                           | Loove column block, this column door and the baseline in the                                                                                                    |
| 9      | Active End Date              | Active End Date                   | N                     | N                 |               |               | Format as: MM/DD/CCYY<br>MM is the 2-digit month | Leave column blank - this column does not need to be filled in with<br>data.                                                                                                    |
|        |                              |                                   |                       |                   |               |               | DD is the 2-digit day                            | <b>Do NOT</b> delete the column heading (Row 1). It needs to be left on the                                                                                                    |
|        |                              |                                   |                       |                   |               |               | CC is the century<br>YY is the 2-digit year      | layout to be uploaded successfully.                                                                                                    |
| 10     | Disabled                     | Disabled                          | N                     | N                 |               | 3             | Yes = Account is disabled                        | Leave column blank - this column does not need to be filled in with                                                                                                    |
|        |                              |                                   |                       |                   |               |               | No = Account is not disabled                     | data.<br><b>Do NOT</b> delete the column heading (Row 1). It needs to be left on the                                                                                                    |
|        |                              |                                   |                       |                   |               |               | or Blank                                         | layout to be uploaded successfully.                                                                                                    |
|        |                              | Disable d Dansen                  | Y*                    | N                 |               | 1000          | No validations on data                           | Leave column blank - this column does not need to be filled in with                                                                                                    |
| 11     | Disabled Reason              | Disabled Reason                   | T.                    | IN IN             |               | 1000          |                                                  | data.                                                                                                    |

#### Additional Orders

If an additional order is needed, the AIMS Science District Test Coordinator is to place **one** consolidated additional order for the entire district. All additional orders are approved by the AIMS Science State Test Coordinator prior to being shipped.

- Go to the SETUP section, from the Select an action drop-down menu, select Orders & Shipment Tracking.
- 2. On the **Orders Shipment and Tracking** screen, click the **Start** drop-down menu, and select **All Tasks**.
- 3. The **Organization (Code)** auto-fills with the organization name. Verify that the Organization (Code) is for the correct district.
- In the Date Needed\* field enter today's date. Note: The Reason and Special Instruction fields are not required and may be left blank.
- Verify the Ship To information is correct. If there is an error in the address, do not continue with this order. Immediately contact <u>AIMSScience@azed.gov</u> to update the contact information.
- Select Add Items to open the Edit Materials Order screen.
- 7. On the **Edit Materials Order** screen, enter the quantity of each item needed.
- 8. Select Save.

**Note:** If you are ordering any SPV booklets, you must also order labels.

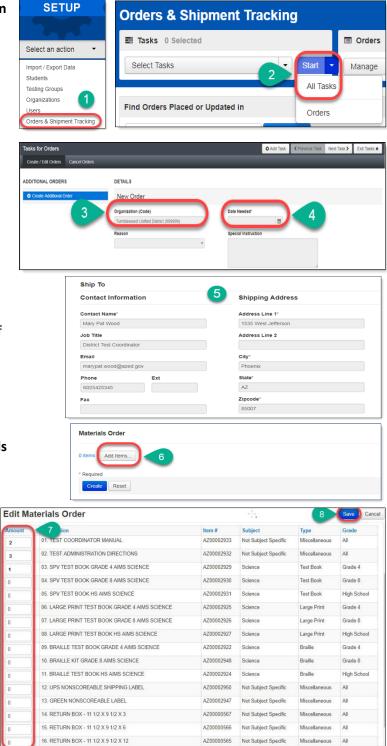

# PearsonAccess <sup>next</sup>

- The Edit Materials Order screen will close and take you back to the Materials Orders screen. The Materials Order section will update and show your selections and quantities. Verify that the information entered is correct.
- 10. If the order is complete for the entire district, select **Create**.
- 11. A green **Success Changes saved** confirmation message will show once the order has been created.
- 12. On the left of the screen, select the **Additional Order** hyperlink to review the order.
- Materials Order 3 items \* Add/Edit Items.. Description item # 9 01. TEST COORDINATOR MANUAL AZ00002868 02. TEST ADMINISTRATION DIRECTIONS AZ00002867 03. SPV TEST BOOK KIT GRADE 4 AIMS SCIEN AZ00002881 10 asks for Orders O Add Task 🔇 13 11 DETAILS ADDITIONAL ORDERS New Order 12 tion (Code Date Needed m

13. Select Exit Tasks.

**Note:** After 24 hours, login back into PearsonAccess<sup>next</sup> to confirm that the Additional Order has been approved by the ADE.

#### Managing Students

ADE will provide Pearson with an initial Student Registration Information file to upload in February into PearsonAccess<sup>next</sup>. The date for this upload is available on the District Test Coordinator Important Tasks Checklist.

The initial Student Registration Information (SRI) file will include student demographic information extracted from AzEDS based on district and school enrollments. Initial uploads will automatically register students for online testing, including placing students in online test sessions by grade level.

Districts may begin reviewing students in PearsonAccess<sup>next</sup> any time after the initial SRI file upload. The initial SRI file will not include information regarding student IEP requirements or accommodations.

District and School Test Coordinators can run a report in PearsonAccess<sup>next</sup> to view the students that have been registered for testing for AIMS Science using the Student Registration Export.

This is a list of the tasks that can be done through Managing Students in PearsonAccess<sup>next</sup>.

- Manage Student Registration District and School Test Coordinators can view students that are currently registered in PearsonAccess<sup>next</sup>.
- Add New Students Any student enrolled in the school after Pearson's initial Student Registration Information file upload into PearsonAccess<sup>next</sup> will need to be added.
- Edit Student Demographic Information.
- > Add/Edit Special Paper Version Accommodations.
- Edit a Student Test Assignment.
- Identify Students that require Special Paper Version Tests and assign students to a Special Paper Version Test Session.
- > Create/Edit Students using the Student Registration Import file upload.

#### View Student Registration Report

- To view the Student Registration Report, go to SETUP, click on the Select an action drop-down menu, and select Import/Export Data.
- 2. On the Import/Export Data screen, from the Start drop-down menu, select All Tasks.
- On the Tasks for Importing and Exporting screen and at the Import/Export Data tab, select the Type\* drop-down menu, select Student Registration Export and click Process.

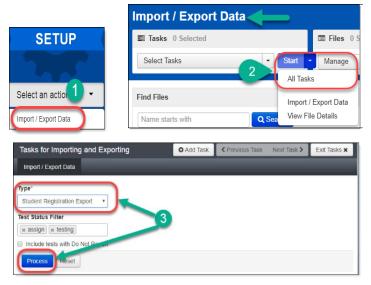

# PearsonAccess <sup>next</sup>

- The next screen is at the View Files Details tab. The report will take a few minutes to process. Select the DETAILS refresh button to update the status. When the file has completed processing, the green Complete confirmation message and Download File link will appear. Select Download File to download the file.
- 5. The **Student Registration Export** file is an Excel spreadsheet. The file will contain all the students who are registered to take the AIMS Science test.

**Note:** This file is secure. All student level information must be used confidentially in accordance to state and federal privacy laws.

- Optional: You can log out of the View Files
   Details screen while the file is being generated.
   PearsonAccess<sup>next</sup> will send you an email stating that the export file is complete.
  - a. Login to PearsonAccess<sup>next</sup>.
  - b. Go to the SETUP section, from the Select an action drop-down menu, select Import/Export Data.
  - c. On the Import/Export Data screen, place a check mark in the box next to the file name.
  - d. From the **Start** drop-down menu, select **View File Details**.
  - e. Select the **Download File** link.

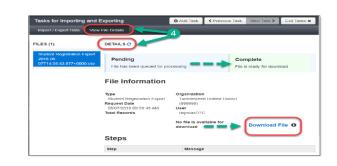

|    | A                 | 8                              | c           | D                 | E                  | F                 |           | 6             | н                  | 1     | 1                         | K     |        |
|----|-------------------|--------------------------------|-------------|-------------------|--------------------|-------------------|-----------|---------------|--------------------|-------|---------------------------|-------|--------|
| 1  | Organization Code | Organization Name              | SSID Number | Student Last Name | Student First Name | Student Middle In | initial I | Date of Birth | Hispanic or Latino | White | Black or African American | Asian | Americ |
| 2  | 000003            | Prickly Pear Elementary School | 11111111    | Lastname1         | Firstname1         |                   |           | 11/5/2006     | r                  |       |                           |       | Y      |
| 3  | 000003            | Prickly Pear Elementary School | 22222222    | Lastname2         | Firstname2         | R                 | -         | 7/5/2007      | N                  | Y     |                           |       | Y      |
| 4  | 000003            | Prickly Pear Elementary School | 33333333    | Lastname3         | Firstname3         | 1                 | 0         | 6/2/2007      | N                  | Y     |                           |       |        |
| 5  | 000003            | Prickly Pear Elementary School | 55555555    | Lastname4         | Firstname4         | G                 |           | 5/2/2007      | N                  | Y     |                           |       |        |
| 6  | 000003            | Prickly Pear Elementary School | 66666666    | Lastname5         | Firstname5         | м                 |           | 1/17/2007     | 1                  |       |                           |       | Y      |
| 7  | 000002            | Prickly Pear Middle School     | mm          | Lastname6         | Firstname6         | P                 |           | 6/19/2002     | N                  | Y     |                           |       |        |
| 8  | 000002            | Prickly Pear Middle School     | 88888888    | Lastname7         | Firstname7         |                   |           | 8/5/2002      | N                  | Y     |                           |       |        |
| 9  | 000002            | Prickly Pear Middle School     | 999999999   | Lastname8         | Firstname8         | A                 |           | 6/5/2003      | N                  | Y     |                           |       |        |
| 10 | 000002            | Prickly Pear Middle School     | 10101010    | Lastname9         | Firstname9         | 1                 |           | 5/21/2002     | N                  | Y     |                           |       |        |
| 11 | 000001            | Prickly Pear High School       | 12121212    | Lastname10        | Firstname10        | c                 |           | 12/19/1997    | N                  | Y     |                           |       |        |
| 12 | 000001            | Prickly Pear High School       | 13131313    | Lastname11        | Firstname11        | с                 |           | 1/31/2001     | r                  |       |                           |       | Y      |
| 13 | 000001            | Prickly Pear High School       | 14141414    | Lastname12        | Firstname12        |                   |           | 12/19/2000    | 1                  | Y     |                           |       |        |
| 14 | 000001            | Prickly Pear High School       | 15151515    | Lastname13        | Firstname13        | R                 |           | 1/4/2001      | 1                  | Y     |                           |       |        |

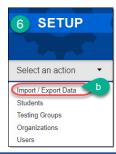

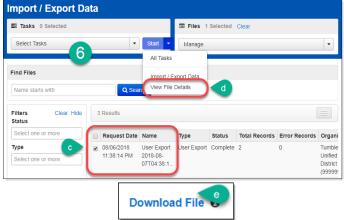

#### Manually Creating New Students

When manually creating a new student the following three tasks (tabs) must be completed for each student.

Task 1– Create Student Task 2– Register Student Task 3– Test Assignment

#### Task 1 – Create Student

- 1. Go to the **SETUP** section, from the **Select an action** drop-down menu, select **Students**.
- 2. From the **Start** drop-down menu, select **All Tasks.**
- On the Tasks for Students screen and at the Create/Edit Students tab, fill-in the New Student details.

Note: **Check** the **Not Enrolled** box only if the student is not currently enrolled at the school where the test is administered. This check box is very rarely selected. Check with your District Test Coordinator before selecting the **Not Enrolled** check box. Select **Create**. You will receive a green **Success Changes saved** screen.

#### Task 2 – Register Student

- 4. Select the **Register Students** tab on the task bar. Under **STUDENTS** select the student's name.
- 5. Under the details, place a **check mark** in the box next to **Registered** to activate the form.
- Complete the form with the student's Grade or Cohort. Select Save. You will receive a green Success Changes saved screen.

#### Task 3 – Test Assignment

- 7. Select the **Manage Student Tests** tab on the task bar.
- In the TEST DETAILS section, under Student\*, select the student's name from the drop-down menu.

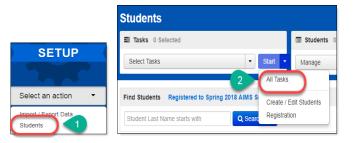

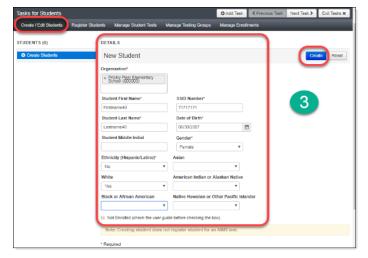

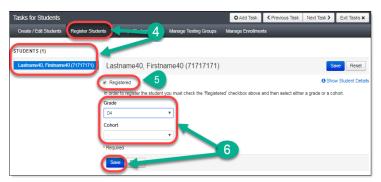

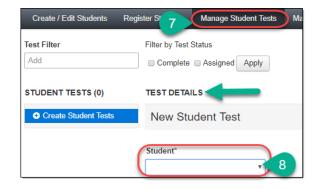

- Under Test\*, select the appropriate test from the drop-down menu. To assign a Special Paper Version (SPV) test, the students must have a current IEP or 504 Plan that restricts them from using a computer.
- 10. Under **Organization\***, select the appropriate school for the student.
- 11. Optional: **Testing Group** field. This field may be left blank. If you have not created groups, this will not be an option available in the drop-down menu.
- 12. Under **Format**\*, select **Online** for either the regular tests and the SPV tests.
- For an <u>online</u> test, under Non-Embedded Accommodations and/or Visual Assistance Tools, place a check mark in the box for any accommodations required by the student's IEP/504 Plan.
- When finished selecting accommodations and/or tools, from the Special Paper Version drop-down menu, select Paper, Braille, or Large Print.
- 15. **Check** the box to confirm that steps 1-4 have been completed. Click **Create**.

| TEST DETAILS                                           |                            |
|--------------------------------------------------------|----------------------------|
| New Student Test                                       | Create                     |
| Student* 9                                             | Test* AIMS SCIENCE GRADE 4 |
| Organization*<br>Prickly Pear Elementary School (00 10 | Select 11                  |
| Format*<br>Online x v                                  |                            |

| Non-Embedded Accom                                                                              | modations             |                        |  |  |  |  |  |  |  |  |
|-------------------------------------------------------------------------------------------------|-----------------------|------------------------|--|--|--|--|--|--|--|--|
| Adult Transcription                                                                             | Sign Test Content     | 3 Translate Directions |  |  |  |  |  |  |  |  |
| Assistive Technology                                                                            | Simplified Directions | Translation Dictionary |  |  |  |  |  |  |  |  |
| Visual Assistance Tools                                                                         |                       |                        |  |  |  |  |  |  |  |  |
|                                                                                                 |                       |                        |  |  |  |  |  |  |  |  |
| Special Paper Versio                                                                            | n                     |                        |  |  |  |  |  |  |  |  |
| Paper                                                                                           | 14                    |                        |  |  |  |  |  |  |  |  |
| By checking this box, I confirm that I have completed steps 1 – 4 above SPV text accommodation. |                       |                        |  |  |  |  |  |  |  |  |
| * Required                                                                                      | 15                    |                        |  |  |  |  |  |  |  |  |

**Note**: To add a Special Paper Version accommodation for a new student, see Special Paper Version Accommodations on page 27.

Create

Reset

#### Adding Students to a Test Session

To add students to an existing test session in PearsonAccess<sup>next</sup>:

- 1. Go to TESTING, select Sessions.
- Search for the test session that was created under Find Sessions. Click Search.
- 3. Place a **check mark** next to the test session for the correct school.
- 4. Go to Start, select All Tasks.
- 5. On the Tasks for Sessions screen, select the Add/Remove Students in Sessions tab.
- 6. On the left side of the screen, select the session name from the **SESSIONS** list.
- 7. Under the **DETAILS** section, select the **Find by name** field to select students to add to the session.
- 8. Place a **check** in the box next to each selected student.
- 9. Select Save.

essions o asks for Sessions Add Task < Previous Task Create / Edit Sessions Delete Ses 5 Add/Remove Students in Se ESSIONS (1) DETAILS CIENCE HIGH SCHOOL Save Reset 6 SCHOOL Add Students Find by name or ID within Tumbleweed Unified District x Lastname91, Firstname91 (91919191) Organization Lastname91, Firstname91 (91919191) rickly Pear High School Assigned Students ✓ Lastname11, Firstname11 (13131313) ✓ Lastname12, Firstname12 (14141414) ✓ Lastname13, Firstname13 (15151515) 9

TESTING

Select an action

#### Editing a Student Test Assignment

The student data upload will register all students to an Online test. If you identify a student that is in the wrong Grade, or Cohort, or requires a Special Paper Version test, you must change their Test Assignment. For instructions on SPV, please see the Special Paper Version Accommodations section on page 27.

To update a student's test assignment in PearsonAccess<sup>next</sup>:

- 1. Go to SETUP, select Students.
- Search either by individual student by entering their name or SSID and select Search or select Show All Results.
- Place a check in the box next to the student name(s) that need(s) to be updated.
- 4. From the **Start** drop-down menu, select **All Tasks**.
- 5. Select the **Manage Student Tests** tab on the black task bar across the top.
- 6. On the left side under **STUDENT TESTS**, select the assigned test that is identified under the student's name.
- Test Details will auto-populate for the student, <u>uncheck</u> the Assigned box. Select Save.
- 8. The student's test assignment has been removed.
- To add a new test assignment, remain on the Manage Student Tests tab, under Student\*, select the student's name.
- 10. Select **Organization\***. Select the correct school.
- 11. Select **Test\*.** Select the appropriate test.
- 12. Testing Group, leave blank. Optional.
- 13. Select Type\*. Select Online.
- 14. Select Create.

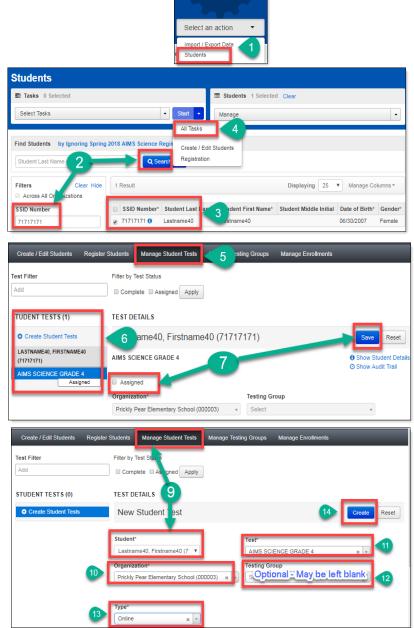

SETUP

#### Edit Student Demographic Information

Demographic information includes the Student's Name, SSID Number, Date of Birth, Gender, and Ethnicity.

Note: Check with your District Test Coordinator before selecting the Not Enrolled check box. This is rarely used.

- To edit student demographic information, go to the SETUP section, from the Select an action drop-down menu, select Students.
- On the Students screen, search by either Last Name or SSID Number, click Search. Additional option would be to click Search and place a check next to Show all Results.
- Place a check in the box(es) next to the student name(s) that need to be updated.
- 4. On the **Students** screen, from the **Start** drop-down menu, **select Create/Edit Students**.
- On the Tasks for Students screen and under the STUDENTS list, select the student to be edited.
- 6. Edit all demographic information for student and select **Save**.
- Continue editing any additional students, if necessary. Click Exit Tasks when all students have been edited.

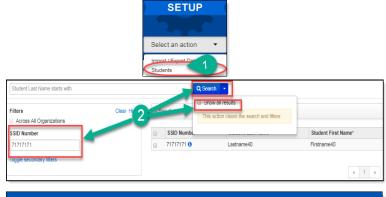

| Students                                               |                          |  |  |  |  |  |  |  |  |
|--------------------------------------------------------|--------------------------|--|--|--|--|--|--|--|--|
| E Tasks 0 Selected                                     | E                        |  |  |  |  |  |  |  |  |
| Select Tasks                                           | ▼ Start ▼                |  |  |  |  |  |  |  |  |
|                                                        | All Tasks                |  |  |  |  |  |  |  |  |
| Find Students Registered to Spring 2018 AIMS Science • | 4 Create / Edit Students |  |  |  |  |  |  |  |  |
| Student Last Name starts with                          | Q Search - Registration  |  |  |  |  |  |  |  |  |
| Filters Clear Hide                                     | 1 Result                 |  |  |  |  |  |  |  |  |
| Across All Organizations                               |                          |  |  |  |  |  |  |  |  |
| S SID Number                                           | SSID Number*             |  |  |  |  |  |  |  |  |
| 71717171                                               |                          |  |  |  |  |  |  |  |  |
| Toggle secondary filters                               |                          |  |  |  |  |  |  |  |  |
|                                                        |                          |  |  |  |  |  |  |  |  |

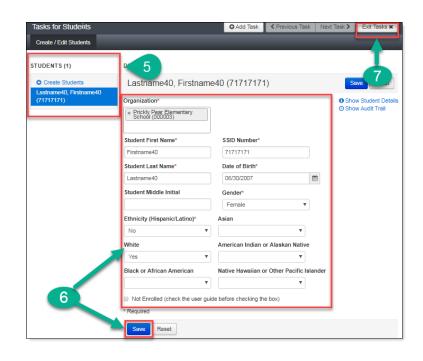

#### Create/Edit Students from a File Import

The Student Registration Import (SRI) is an option that can be used to create or edit students, create or edit student registrations, or change a test assignment at the same time.

To create or edit students via an SRI file upload in PearsonAccess<sup>next</sup>:

- Download the blank AIMS Science Student Registration File Layout/Template from the Support section.
- 2. Fill-in the AIMS Science Student Registration Import file according to the Data File Layout tab. See next page for file layout.
- 3. Save the AIMS Science Student Registration Import File as a .csv file to your desktop.
- To import the AIMS Science Student Registration Import file, go to the SETUP section, click on Select an action, select Import / Export Data.
- 5. On **the Import / Export Data** screen, from the **Start** drop-down menu, select **All Tasks**.
- On the Tasks for Importing and Exporting screen, from the Type\* drop-down menu select Student Registration Import.
- Select Choose File and AIMS Science Student Registration Import file you created earlier. Select Process.

Note: Do not select the Don't modify student tests box.

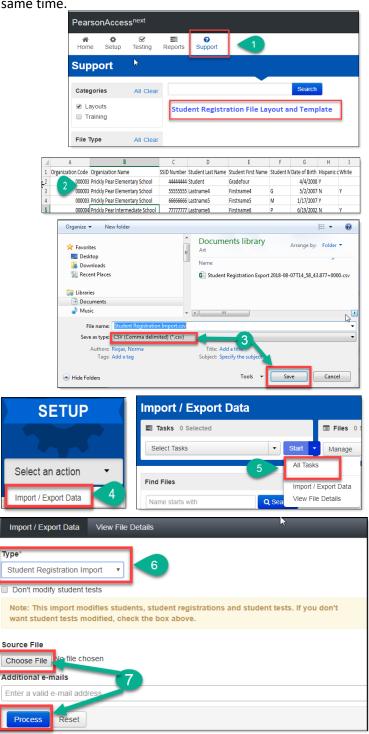

| STUDE      | TUDENT REGISTRATION File Layout: AIMS Science Spring 2019 |                                              |                    |                   |               |               |                                                                                                    |  |  |  |
|------------|-----------------------------------------------------------|----------------------------------------------|--------------------|-------------------|---------------|---------------|----------------------------------------------------------------------------------------------------|--|--|--|
| FIELD<br>* | HAME<br>(Display Hamp<br>in VI)                           | FIELD NAME<br>(FILE HEADER TITLE)            | READ ONLT<br>(T/H) | REQUIRED<br>(T/H) | MIN<br>LENGTH | MAX<br>LENGTH | TALID TALVES                                                                                                    |  |  |  |
| 1          | Orqanization Codo                                         | Organization Code                            | N                  | ۷                 | 7             | 7             | Numoric (0-9)<br>Blank not allowed<br>Records with blanks and invalid values in this field will be rejected.                                                                 |  |  |  |
| 2          | Organization Name                                         | Organization Name                            | N                  | N                 | 1             | 35            |                                                                                                    |  |  |  |
| ×          | SSID Numbor                                               | SSID Numbor                                  | Y                  | Ÿ                 | *             | 11            | Numoric, 0-9<br>"Murtho uniquo                                                                                                    |  |  |  |
| 4          | Student Lart Name                                         | StudentLartName                              | н                  | Y                 | 1             | 75            | A-Z, arz, 0-9, darh (-), apartraphe ('), embeddedzpacer<br>Rocardr uith blankr and invalid valuer in thir field uill be rejected.                                            |  |  |  |
| 5          | Student First Name                                        | Student First Name                           | N                  | Y                 | 1             | 75            | A-Z, arz, 0-9, darh (-), apærtrophe ('), embeddedzpacer<br>Recordr uith blankr and invalid valuer in thir field uill be rejected.                                            |  |  |  |
| 6          | Student Middle Initial                                    | Student Middle Initial                       | N                  | N                 |               | 1             | A-2, a-z<br>ar blank                                                                                                    |  |  |  |
| 7          | Date of Birth                                             | Date of Birth                                | N                  | ۷                 |               | 10            | Dato (M-Month, D-Day, Y-Yoar)<br>MM/DD/YYYY                                                                                                    |  |  |  |
| *          | Ethnicity<br>(Hirpanic/Latino)                            | Hirpanic or Latino                           | N                  | ۷                 | 1             | 1             | Y-Yas<br>N-Na                                                                                                    |  |  |  |
| ,          | Whito                                                     | White                                        | N                  | N                 |               | 1             | Y-Yor<br>N-No<br>orblank                                                                                                    |  |  |  |
| 10         | Black or African<br>Amorican                              | Black or African Amorican                    | N                  | N                 |               | 1             | Y-Yar<br>N-Na<br>arblank                                                                                                    |  |  |  |
| 11         | Arian                                                     | Arian                                        | н                  | н                 |               | 1             | Y-Yor<br>N-Na<br>arblank                                                                                                    |  |  |  |
| 12         | Amorican Indian ar<br>Alarkan Nativo                      | American Indian or Alarkan Native            | N                  | N                 |               | 1             | Y-Yar<br>N-Na<br>arblank                                                                                                    |  |  |  |
| 13         | Native Hawaiian or<br>Other Pacific<br>Irlander           | Nativo Hawaiian or Other Pacific<br>Irlander | н                  | н                 |               | 1             | Y-Yor<br>N-Na<br>arblank                                                                                                    |  |  |  |
| 14         | Gender                                                    | Gondor                                       | N                  | Ÿ                 |               | 1             | M - Male<br>F - Female<br>Records with blanks and invalid values in this field will be rejected.                                                                             |  |  |  |
| 15         | Grado                                                     | Grade                                        | Ν                  | y <b>-</b>        | 2             | 2             | Numeric<br>04,08<br>ar Blank<br>Grade murt be present forstudents participating in Grades 4%8<br>Science.<br>Murt be blank forstudents participating in HS Science test.     |  |  |  |
| 16         | Cohort                                                    | Cohort                                       | N                  | y <b>.</b>        | 2             | 2             | 21-2021<br>22-2022<br>ar Blank<br>Cahart murt be prorent forstudents participating in HS Science.<br>Murt be blank forstudents participating in Grades 4%8 Science<br>tor t. |  |  |  |
| 17         | Special Education                                         | SpecialEducation                             | н                  | н                 |               | 1             | 1-Participating<br>Blank-NotParticipating                                                                                                    |  |  |  |
| 18         | EL Clarrification                                         | EL Classification                            | н                  | н                 |               | 1             | 1-Participating<br>Blank - Not Participating                                                                                                    |  |  |  |
| 19         | Migrant                                                   | Migrant                                      | н                  | н                 |               | 1             | 1-Participating<br>Blank - Not Participating                                                                                                    |  |  |  |
| 20         | SES                                                       | SES                                          | N                  | N                 |               | 1             | 1-Participating<br>Blank-NotParticipating                                                                                                    |  |  |  |
| 21         | Tort Cado                                                 | Tart Cada                                    | н                  | N                 |               | *             | AIMS04 - AIMS SCIENCE GRADE 4<br>AIMS08 - AIMS SCIENCE GRADE 8<br>AIMSHS - AIMS SCIENCE HIGH SCHOOL<br>If blank, zot automatically barod an Cahart and Grado fieldr.         |  |  |  |
| 22         | Format                                                    | Format                                       | N                  | N                 |               | 10            | anline - Online<br>If nat - anline, set automatically in load.                                                                                                    |  |  |  |

At times, when the SRI file has completed processing in PearsonAccess<sup>next</sup> and issues/errors are encountered, the message **Complete with Issues** will display on the screen.

This issue may be due to a student who was in the SRI file but already exists in PearsonAccess<sup>next</sup> with another school or district. Refer to the image for sample issues.

When this occurs, the District Test Coordinator needs to submit a **Work Request** in PearsonAccess<sup>next</sup>. This will request for the student to be transferred from one school/district to another school/district. If the **Work Request** has not been processed within 3-4 days, contact the ADE at <u>AIMSScience@azed.gov</u>.

Refer to directions beginning on page 43.

**Note**: Students cannot be deleted from PearsonAccess<sup>next</sup>. A student will be removed when another district/charter adds the student to their registration.

| File Inform                                                                                                    | mation                                                                                                    |  |
|----------------------------------------------------------------------------------------------------|----------------------------------------------------------------------------------------------------|--|
| Type<br>Student Registrati<br>Name<br>Sample SD.csv<br>Request Date<br>01/24/2019 11:18<br>Total Records<br>265<br>Successful Record<br>12<br>Error Records<br>243 | User<br>abcd.efghij@kimnop.org<br>18:11 AM Download File ①<br>Download Students Created ①                                                           |  |
| Steps                                                                                                    |                                                                                                    |  |
| C+++                                                                                                    |                                                                                                    |  |
| Step                                                                                                    | Message                                                                                                    |  |
| Step<br>Format Verification                                                                                                    |                                                                                                    |  |
|                                                                                                    |                                                                                                    |  |
| Format Verification                                                                                                    | on Complete<br>Encountered 243 records with issues, data for these records was not saved                                                            |  |
| Format Verification<br>Import<br>Generate Error Fili<br>Errors                                                                                                    | on Complete<br>Encountered 243 records with issues, data for these records was not saved                                                            |  |
| Format Verification<br>Import<br>Generate Error Fil<br>Errors<br>Download R<br>Download E                                                                          | on Camplete Encountered 243 records with issues, data for these records was not saved ites Camplete Records in Error  Error Messages                |  |
| Format Venfication<br>Import<br>Generate Error Fil<br>Download R<br>Download E<br>Record Number                                                                    | on Camplete<br>Encountered 243 records with issues, data for these records was not saved<br>lies Camplete<br>Records in Error O<br>Error Messages O |  |
| Format Verification<br>Import<br>Generate Error Fil<br>Errors<br>Download R<br>Download E                                                                          | on Camplete Encountered 243 records with issues, data for these records was not saved ites Camplete Records in Error  Error Messages                |  |

# PearsonAccess<sup>next</sup>

#### **Optional: Creating Testing Groups**

Testing Groups are optional for PearsonAccess<sup>next</sup>. For those wanting to group students by classroom or testing days you may do so using the Testing Group function.

Students

To create the optional testing groups in PearsonAccess<sup>next</sup>:

- 1. Go to the **SETUP** section, from the Select an action drop-down menu, select Testing Groups.
- 2. Select All Tasks from the Start dropdown menu.
- 3. Select the Create/Edit Testing Groups tab. Select the Organization, fill-in the Name field and, if desired a Description.
- 4. Select **Create**. The form will reset after creating each group. Repeat this process until all groups are created.
- 5. Select the Add/Remove Student Tests in Testing Groups tab.
- 6. On the left side of the screen, select the Testing Group from the list.
- 7. Select the Find by name or ID within the Organization to find the desired student.
- 8. Select the student name to add the student to the Testing Group. Repeat this until all students have been selected.
- 9. Once the students are selected, they will populate below the Find by name or ID within the Organization filter. Note: If a student is selected in error, you can remove the student by selecting the "x" by the student's name.
- 10. Place a **check** in the box next for each student, then select Save. Repeat this process for each Testing Group created.
- 11. Select the Exit Tasks button.

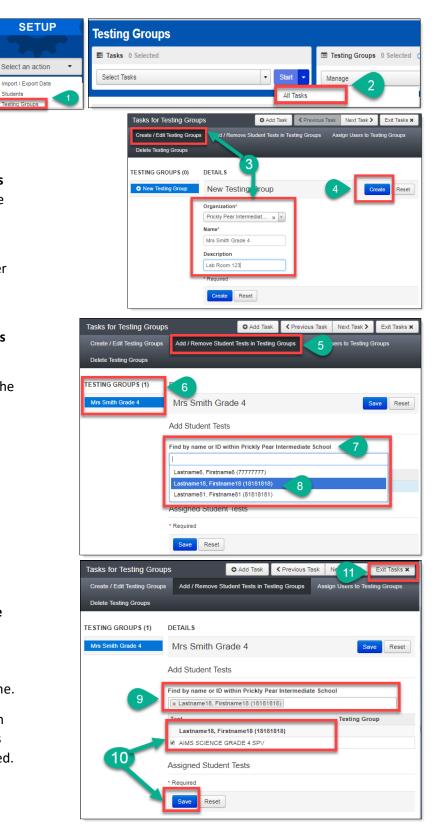

#### Special Paper Version Accommodations

Students that require a Special Paper Version test must be identified in PearsonAccess<sup>next</sup>. Before assigning a Special Paper Version (SPV) test to student(s), a Special Paper Version test session must be created. There are four steps that must be completed to assign a Special Paper Version test to a student:

Step One – Create a Special Paper Version Test Session Step Two – Identify Students for Special Paper Version Accommodations Step Three – Move Students to a Special Paper Version Test Session Step Four – Place an Additional Order for a Special Paper Version Test

#### Step One – Create a Special Paper Version Test Session

A Special Paper Version test session must be created for each grade level at each school that has an SPV student. Test sessions must be created using only the names listed below in all CAPS.

- 1. Go to **TESTING**, click on **Select an action**, select **Sessions**.
- 2. Go to Start, select All Tasks.
- 3. On the Tasks for Sessions screen, at the Create/Edit Sessions tab, select Create Session.
- 4. Select **Session Name**\*. Create one of the following test session names in all CAPS.

#### AIMS SCIENCE GRADE 4 SPV AIMS SCIENCE GRADE 8 SPV AIMS SCIENCE HIGH SCHOOL SPV

- Select Organization\*, select the school name from the drop-down menu. SPV test sessions must be created for each school that has an SPV student.
- Select Test Assigned\*. Use the dropdown menu to select the appropriate grade and test to be assigned to the test session.
- Enter the Scheduled Start Date\*. It can be no earlier than the first day of testing. All other fields are optional.
- 8. Select Form Group Type\*. Use the dropdown menu to select SPV Form.
- 9. Select Create. Select Exit Tasks.

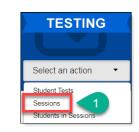

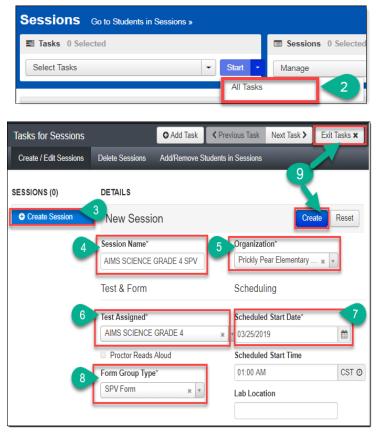

#### Step Two – Identify Students for Special Paper Version Accommodations

- 1. Go to Setup, select Students.
- Search either by individual student by entering their SSID Number or go to the Search button, select Show All Results.
- Place a check mark next to student(s) that must be updated with a SPV accommodation. Select Start button, select All Tasks.
- 4. Click on the **Manage Student Tests** tab on the black task bar across the top.
- 5. On the left side under **STUDENT TESTS**, select the assigned test that is identified under student's name.
- 6. **TEST DETAILS** will auto-populate for the student.
- 7. Testing Group, may be left blank (Optional).
- Skip over the Non-Embedded Accommodations and Visual Assistance Tools sections. Do not fill-in these section out for SPV tests.
- Move down to the Order Special Paper Version (SPV) (with IEP or 504 plan) (4 step process) section.
- 10. Select any additional testing accommodations the student will be offered.
- 11. Click on the **Special Paper Version** and select Paper, Braille or Large Print.
- 12. Place a **check** in the box to confirm the student has a 504, IEP, or ADE's written approval.
- Select SAVE for an existing student when editing the test assignment. Or, select Create if the student is being manually created with the user interface.

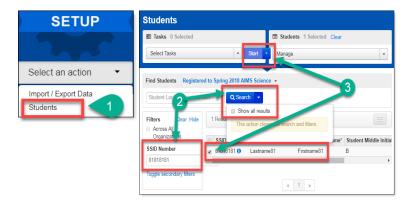

| Create / Edit Students Register Students                      | Manage Student Tests                             | _                                         |
|---------------------------------------------------------------|--------------------------------------------------|-------------------------------------------|
| Test Filter Add                                               | Filter by Test Status Complete Assigned Apply    |                                           |
| STUDENT TESTS (1) O Create Student Tests                      | TEST DETAILS 6<br>Lastname1, Firstname1 (1111111 | Save Reset                                |
| LASTMAME1, FIRSTMAME1 (1111111) AIMS SCIENCE GRADE 4 Assigned | AIMS SCIENCE GRADE 4                             | Show Student Details     Show Audit Trail |

| IS                                                                                                    |
|----------------------------------------------------------------------------------------------------|
| Order Special Paper Version (SPV) (with IEP or 504 plan)<br>This is a 4 step process.                                                                                                    |
| 1. Select the appropriate type paper test.                                                                                                    |
| 2. Place an additional order for the SPV test.                                                                                                    |
| 3. Move test to an Accommodated test session.                                                                                                    |
| 4. Select any additional testing accommodation(s) the student will be offered during the test administration. (Select all that apply.)                                                                                                    |
| Magnification                                                                                                    |
| Line reader                                                                                                    |
| Color overlay                                                                                                    |
| Other ADE approved                                                                                                    |
| Special Paper Version Paper Paper Pa |
| Save 13                                                                                                    |

#### Step Three – Move Student to a Special Paper Version Test Session

If a district changed a student test assignment from an online test to a Special Paper Version test through the PearsonAccess<sup>next</sup> user interface, the student must be placed in a Special Paper Version Session.

To add students to an existing SPV test session in PearsonAccess<sup>next</sup>:

- 1. Go to TESTING, select Sessions.
- To search for the computer based test session and the SPV test session, click on Search, select Show all results.
- Place a check mark next to both the computer based test session and the SPV test session for the correct school.
- 4. Click on the **Go to Students in Sessions** link.
- 5. Under the Session List, select Combined View.
- Place a check mark next to the student(s) name(s) that will be moved to the SPV test session.
- 7. Go to Start and select All Tasks.
- 8. Select the Move Students between Sessions tab.
- 9. **Check** the box of the session the student is being moved to (SPV session).
- 10. Select Move.
- 11. Click Exit Tasks.

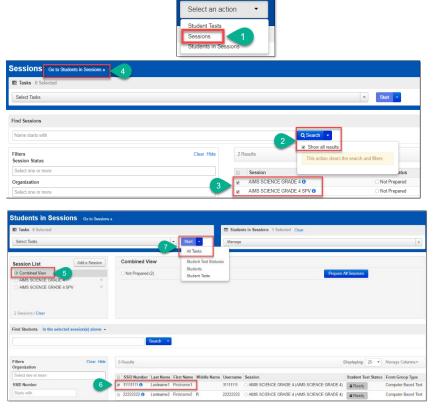

TESTING

| Tasks for Students in Sessions                                                      |                      |                          |                                | O Ad                     | dd Task 🛛 < Previous Task | Ne 11 Exit Tasks ×  |  |  |
|-------------------------------------------------------------------------------------|----------------------|--------------------------|--------------------------------|--------------------------|---------------------------|---------------------|--|--|
| Mark Student Tests Complete R                                                       | lesume Student Tests | Add Students to Sessions | Remove Students from 8         | Move Students between Se | essions Manage Student Te | sts Manage Sections |  |  |
|                                                                                     |                      |                          | · · · ·                        |                          |                           |                     |  |  |
| Move Students between                                                               | Sessions             |                          |                                |                          |                           | 10 Move Reset       |  |  |
| Tests                                                                               |                      | Sessions                 |                                |                          |                           |                     |  |  |
| AIMS SCIENCE GRADE 4 + AIMS SCIENCE GRADE 4 AIMS SCIENCE GRADE 4 SPV Create Session |                      |                          |                                |                          |                           |                     |  |  |
|                                                                                     |                      |                          | Prickly Pear Elementary School | l (0000003)              |                           |                     |  |  |
| Student                                                                             |                      |                          | AIMS SCIENCE GRADE 4           |                          | O AIMS SCIENCE GRADE 4 S  | PV                  |  |  |
| Lastname1, Firstname1 (1111111) 0<br>AIMS SCIENCE GRADE 4, AIMS SCI                 |                      |                          | ×                              | 9 🖉                      |                           |                     |  |  |
| * Required                                                                          |                      |                          |                                |                          |                           |                     |  |  |

#### Step Four – Place an Additional Order for a Special Paper Version Test Materials

- 1. Follow the directions for Ordering Special Paper Version Accommodation Materials in the steps below.
- 2. ADE will approve all Special Paper Version Tests based on needs of students identified for Special Paper Version Accommodations. Steps One to Three must be completed prior to submitting an additional order.

#### Ordering Special Paper Version Accommodation Materials

If a Special Paper Version accommodation is needed, the AIMS Science District Test Coordinators is to place **one** consolidated additional order for the entire district. All additional orders are approved by the AIMS Science State Test Coordinator prior to being shipped.

- Go to the SETUP section, from the Select an action drop-down menu, select Orders & Shipment Tracking.
- 2. On the **Orders Shipment and Tracking** screen, click the **Start** drop-down menu, and select **All Tasks**.
- 3. The Organizational (Code) auto-fills with the organization name. Verify the Organization (Code) is for the correct district.
- In Date Needed\* field enter today's date. Note: The Reason and Special Instruction fields are not required and can be left blank.
- Verify the Ship To information is correct. If there is an error in the address, do not continue with this order. Immediately contact <u>AIMSScience@azed.gov</u> to update the contact information.
- Select Add Items to open the Edit Materials Order screen.
- 7. On the **Edit Materials Order screen**, enter the quantity of each item needed.
- 8. Select Save.

**Note:** If you are ordering any SPV booklets, you must also order labels.

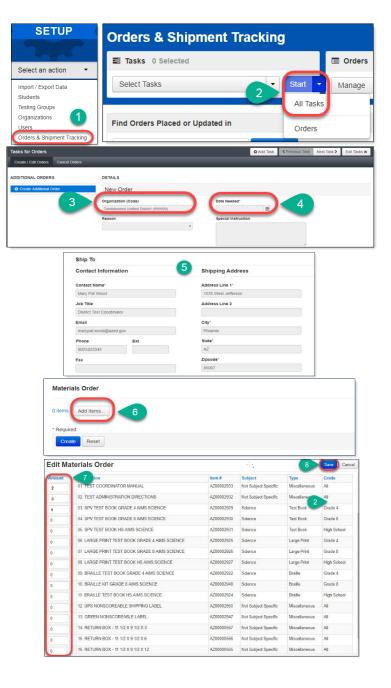

#### Preparing for Testing

Once all students have been added and assigned to a session, but no earlier than a couple of days before the scheduled testing day, the AIMS Science District Test Coordinator, School Test Coordinator, or Test Administrator may begin the preparations for testing day.

#### Session Resources

Below are descriptions of the session resources that will be used:

- Seal Codes are used to unlock each section of the test. The seal codes are provided to students before administering each section on the testing day.
- Scheduled Sessions provides a list of all the sessions created and session status for an organization.
- Session Student Roster is a list of all students assigned to a session.
- **Testing Tickets** provides the student's user name and password for logging in to TestNav 8, Pearson's online testing platform.

To access the various session resources in PearsonAccess<sup>next</sup>:

- 1. Go to TESTING, select Sessions.
- 2. On the Sessions screen, select Search and check the Show All Results box.
- 3. On the **Sessions** screen, there are two ways to look at the sessions:
  - a. place a check in the box next to each session name you want to work with, or
  - b. place a **check** in the box in the header row to select all sessions
- 4. Select Go to Students in Sessions link.
- 5. On the **Students in Sessions** screen, select a session name from the **Session List**.
- 6. Select the **Resources** drop-down menu to see the list of session resources.

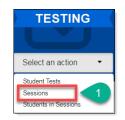

| Sessions Go to Studer                | nts in Sessions »                         |                           |                            |  |  |  |  |  |  |
|--------------------------------------|-------------------------------------------|---------------------------|----------------------------|--|--|--|--|--|--|
| Tasks 0 Selected                     |                                           | Sessions 2 Selected Clear |                            |  |  |  |  |  |  |
| Select Tasks                         | <ul> <li>✓ Start</li> </ul>               | Manage                    | •                          |  |  |  |  |  |  |
| Find Sessions                        |                                           |                           |                            |  |  |  |  |  |  |
| Name starts with                     | Q Search 🔻                                | 2                         |                            |  |  |  |  |  |  |
| Filters Clear Hide<br>Session Status | Show all results     This action clears t | he search and filters     |                            |  |  |  |  |  |  |
| Select one or more                   | Sessic                                    | n Statu                   | s Scheduled Start Date Tes |  |  |  |  |  |  |
| Organ 3                              | AIMS SCIENCE GRAD 8 SPV                   | O Not Prepared            | 03/08/2018 AIN             |  |  |  |  |  |  |
| Select one or more                   | AIMS SCIENCE GRADE 4 1                    | O Not Prepared            | d 02/20/2018 Allv          |  |  |  |  |  |  |
| Test                                 | AIMS SCIENCE GRADE 4 SP                   | ✓ (1) Not Prepared        | d 02/21/2018 Allv          |  |  |  |  |  |  |

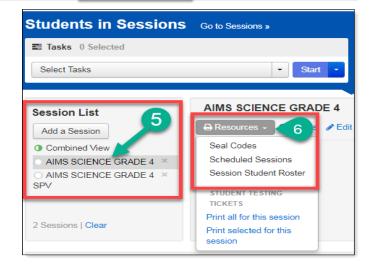

#### Seal Codes

Seal Codes are used to unlock each section of the test. The seal codes are provided to students before administering each section on testing day.

- 1. On the **Resources** drop-down, select **Seal Codes.**
- The Seal Codes report will open in a new tab on your internet browser for the selected session. Each session will have a unique Seal Code report.
- Close the tab on your internet browser that displays the Seal Codes when finished.

**Note:** The Seal Code Report should be treated as **secure** test material.

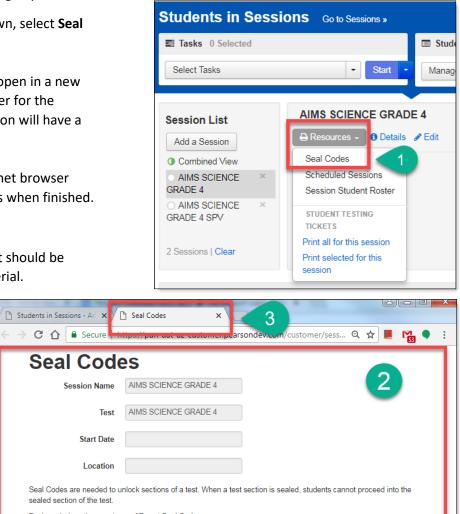

Each sealed section requires a different Seal Code

The number of Seal Codes you will use is determined by the number of sealed sections in the test. You must use the Seal Codes in the exact order in which they are listed below. For instance, if the table contains two sealed sections, use only the first two Seal Codes and ignore the remainder.

Allow Access to Section 1: Section 1, by providing the Seal Code: 3514

Allow Access to Section 2: Section 2, by providing the Seal Code:

1866

#### Scheduled Sessions

Scheduled Sessions provides a list of all sessions created and session status for an organization.

- 1. On the **Resources** drop-down menu, select **Scheduled Sessions**.
- 2. The **Scheduled Sessions** report will open in a new tab in your internet browser.
- Close the tab on your internet browser that displays the Scheduled Sessions report when finished.

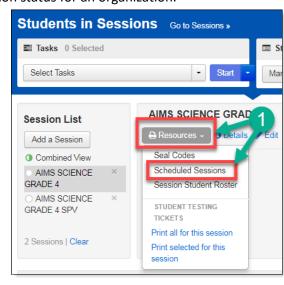

|                             | Scheduled Sessions |            |                                    |          |                                                 |          |  |  |  |
|-----------------------------|--------------------|------------|------------------------------------|----------|-------------------------------------------------|----------|--|--|--|
|                             |                    |            |                                    |          |                                                 |          |  |  |  |
| Session Name                | Status             | Start Date | Test                               | Students | Organization                                    | Location |  |  |  |
| AIMS SCIENCE GRAD 8<br>SPV  | Not<br>Prepared    |            | AIMS SCIENCE<br>HIGH SCHOOL<br>SPV |          | Prickly Pear High<br>School (000001)            |          |  |  |  |
| AIMS SCIENCE GRADE 4        | Not<br>Prepared    |            | AIMS SCIENCE<br>GRADE 4            | 2        | Prickly Pear<br>Elementary School<br>(000003)   |          |  |  |  |
| AIMS SCIENCE GRADE 4<br>SPV | Not<br>Prepared    |            | AIMS SCIENCE<br>GRADE 8 SPV        |          | Prickly Pear<br>Intermediate<br>School (000004) |          |  |  |  |
| AIMS SCIENCE GRADE 4<br>SPV | Not<br>Prepared    |            | AIMS SCIENCE<br>GRADE 4 SPV        | 6        | Prickly Pear<br>Elementary School<br>(000003)   |          |  |  |  |
| AIMS SCIENCE GRADE 8        | Not<br>Prepared    |            | AIMS SCIENCE<br>GRADE 8            |          | Prickly Pear<br>Intermediate<br>School (000004) |          |  |  |  |
| AIMS SCIENCE GRADE 8        | Not                |            | AIMS SCIENCE                       | 2        | Prickly Pear Middle                             |          |  |  |  |

#### Session Student Roster

The Session Student Roster is a list of all students assigned to a session.

- 1. On the **Resources** drop-down menu, select **Session Student Roster**.
- 2. The **Session Student Roster** report will open in a new tab in your internet browser for the selected session.
- Close the tab on your internet browser that displays the Session Student Roster when finished.

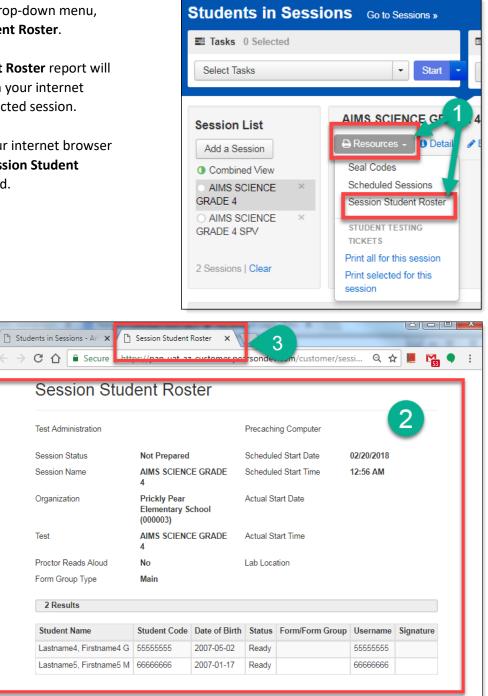

#### **Testing Tickets**

Testing Tickets are printed for each student. It provides the student's username and password for logging in to TestNav 8, Pearson's online testing platform.

- On the Resources drop-down menu, you can select whether to print testing tickets for all students in a session (Print all for this session) or just for selected students (Print selected for this session).
- 2. To print testing tickets for select students:
  - You can search for students by entering information into Filters.
  - Place a check in the box by each student you want to print a testing ticket for.
  - c. From the **Resources** drop-down menu, select **Print selected for this session**.
- 3. The **Testing Tickets** will open in a new tab on your browser.
- 4. You may select to print one testing ticket per page, or multiple tickets per page.
- 5. Close the tab on your internet browser that displays the **Testing Tickets** when finished.

**Note:** Testing Tickets should be treated as **secure** test material.

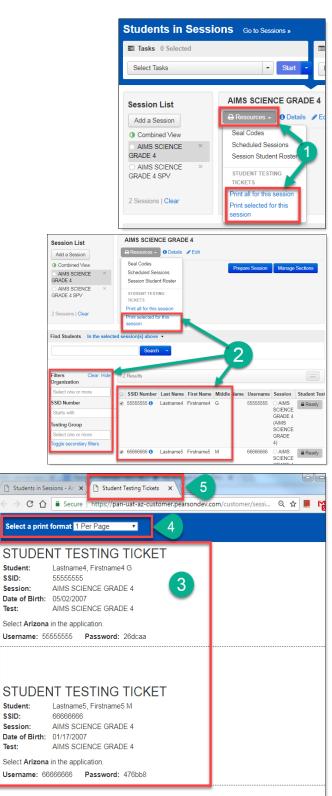

#### Preparing a Session

Preparing a Session is the action that links the students in the Session with their assigned form in TestNav. This step must be done prior to the first day of testing.

To prepare for a test session in PearsonAccess<sup>next</sup>:

- 1. Go to **TESTING**, select **Sessions**.
- 2. On the Sessions screen, select Search and check the Show All Results box.
- 3. On the **Sessions** screen, there are two ways to look at the sessions:
  - a. place a **check** in the box next to each session name you want to work with, or
  - b. place a **check** in the box in the header row to select all sessions
- 4. Select Go to Students in Sessions link.
- 5. On the Students in Sessions screen, there are two ways to view the sessions:
- 6. Select a session name from the Session List, or
- 7. Select the Combined View to manage all the sessions at the same time.
- 8. Click the **Prepare Session** button.
- 9. When all test forms are assigned, the Session will show as **Ready** and the green **Start Session** button will appear.

**Note**: This task should be completed a day or two in advance of the scheduled testing day. Depending on the number of students assigned to the session, this could take several minutes.

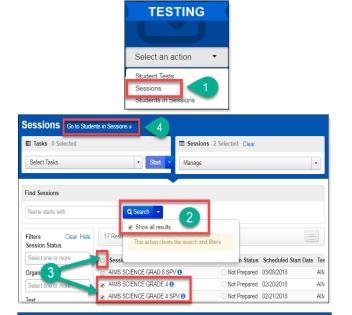

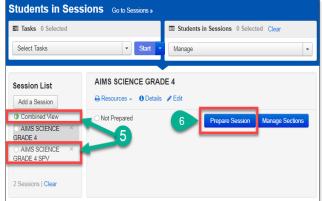

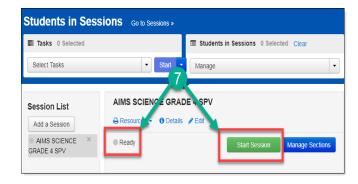

#### Testing Conditions and Accommodations

Universal Test Administration Conditions are specific testing situations and conditions that may be offered to any student to provide him/her with a comfortable and distraction-free environment.

Universal Tools such as Color Contrast, Answer Masking, Line Reader, and the Magnifier Tool are available in TestNav for all students.

Students who require specific test settings or testing accommodations must have those set before the student signs in to TestNav to begin testing. The selections made in PearsonAccess<sup>next</sup> will turn on the tools as soon as the student signs in to TestNav. If a student's accommodations are not set prior to sign in, the student needs to sign out of the test. Follow the directions below to set the accommodations.

- 1. Go to Testing, select Sessions.
- 2. On the Sessions screen, select Search and check the Show All Results box.
- 3. On the **Sessions** screen, there are two ways to look at the sessions:
  - a. place a **check** in the box next to each session name you want to work with, or
  - b. place a **check** in the box in the header row to select all sessions
- 4. Select Go to Students in Sessions link.
- 5. On the **Students in Sessions** screen, select a session name from the **Session List**.
- 6. Place a **check mark** in the box by the desired student test. Select **Student Tests**.
- 7. On the Tasks for Students in Session screen, select the Mange Student Test tab.
- Find the Visual Assistance Tools section. Use the PNP Color Contrast drop-down menu to select specific color contrast settings or place a check mark in the boxes for each of the desired tools.

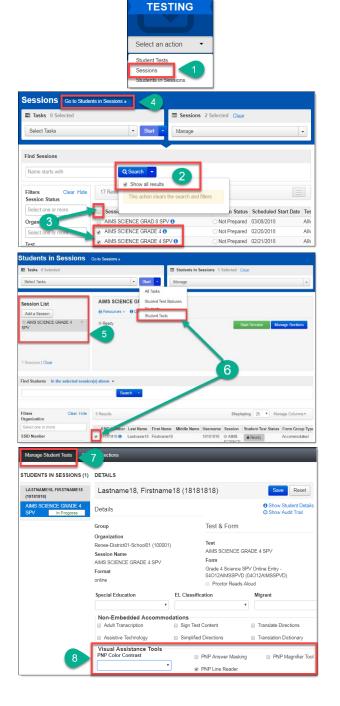

### **Testing Day Activities**

#### Starting a Session and Unlocking Student Tests

On testing day, a test session must be started. Students present for testing must be unlocked before the students can login to TestNav.

To start a session on the day of testing in PearsonAccess<sup>next</sup>:

- 1. Go to TESTING section, select Sessions.
- 2. On the Sessions screen, select Search and check the Show All Results box.
- 3. On the **Sessions** screen, there are two ways to select sessions:
  - a. place a check in the box next to each session name you want to work with, or
  - b. place a **check** the box in the header row to select all sessions.
- 4. Select Go to Students in Sessions link.
- 5. There are two ways to find the student:
  - a. Select Combined View in the Session
     List and enter information into the
     Filters section, or
  - Select a session name from the Session List and scroll through the list of students assigned to each of the sessions.
- Test Administrators can start each session individually by clicking on each session in the Session List or starting multiple sessions by using the Combined View in the Session List.
- 7. Click the **Start Session** button for individual sessions, or the **Start All Sessions** button if you are using the combined view.
- When a test session is started in PearsonAccess<sup>next</sup>, all tests are locked. Test Administrators must unlock a student's test before the student is able to login to TestNav to begin testing.

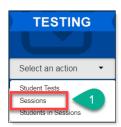

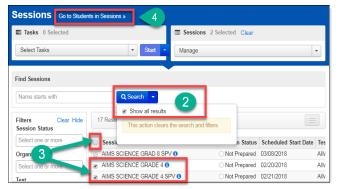

| Students in Sessio                                                             | ns Go to Sessions                                           |                           |        |                |                      |       |                |
|--------------------------------------------------------------------------------|-------------------------------------------------------------|---------------------------|--------|----------------|----------------------|-------|----------------|
| Tasks 0 Selected                                                               |                                                             |                           | Studen | ts in Sessions | 1 Selected           | Clear |                |
| Select Tasks                                                                   | •                                                           | Start -                   | Manage |                |                      |       | •              |
| Session List                                                                   |                                                             |                           |        | _              |                      |       |                |
| Combined View     AMO COLENCE     GRADE 4 SPV     AIMS SCIENCE     GRADE 8 SPV | a xe. ay 5                                                  |                           |        | Sta            | art Session          | 7     | ections        |
| 2 Sessions   Clear Find Students In the selecte                                | session(s) above 👻                                          |                           |        |                |                      |       |                |
|                                                                                | Search                                                      |                           |        |                |                      |       |                |
| Filters Clear Hide<br>Organization<br>Select one or more                       | 5 Results                                                   |                           | b      |                |                      |       |                |
| Select one of more SSID Number                                                 | <ul> <li>SSID Number La</li> <li>✓ 18181818 ③ La</li> </ul> | ist Name F<br>istname18 F |        | Middle Name    | Username<br>18181818 |       | Student Test S |

#### To unlock a session on the day of testing in PearsonAccess<sup>next</sup>:

- 9. There are two ways to unlock tests for students:
  - To unlock all tests in a session, click and drag the lock/unlock switch. This method may be used for a single session, or with multiple sessions using the Combined View, or
  - b. For individual students, go to Student
     Test Status. Select Unlock for each student present for testing.
- The student should be in **Ready** status and the lock icon should not be visible in the **Student Test Status** box.

| DE 4 SPV (5 Student Tes | кк)<br>С                               |                                                                                                  |                                                                                                    | Manage Sections<br>Student Test<br>Status Key<br>Resume3<br>Resume3<br>Resume4<br>Jobed<br>Completest Marked<br>Complete |
|-------------------------|----------------------------------------|--------------------------------------------------------------------------------------------------|----------------------------------------------------------------------------------------------------|----------------------------------------------------------------------------------------------------|
| DE 4 SPV (5 Student Tes |                                        | a                                                                                                |                                                                                                    | Status Key<br>Facoty<br>Resurred.<br>Resurred Upload<br>Active<br>Exited<br>Completed. Marked                            |
| DE 4 SPV (5 Student Tes |                                        | a.                                                                                               |                                                                                                    | Status Key<br>Facoty<br>Resurred.<br>Resurred Upload<br>Active<br>Exited<br>Completed. Marked                            |
|                         | 9                                      |                                                                                                  |                                                                                                    | Resurred.<br>Resurred Upload<br>Active<br>Exited<br>Completed, Marked                                                    |
|                         | 9                                      |                                                                                                  |                                                                                                    | Resumed Upload<br>Active<br>Exited<br>Completed, Marked                                                                  |
|                         | 9                                      |                                                                                                  |                                                                                                    | Active<br>Exited<br>Completed, Marked                                                                                    |
|                         | ٩                                      |                                                                                                  |                                                                                                    | Exited<br>Completed, Marked                                                                                              |
|                         | ٦                                      |                                                                                                  |                                                                                                    | Completed, Marked                                                                                                    |
|                         |                                        |                                                                                                  |                                                                                                    |                                                                                                    |
|                         |                                        |                                                                                                  |                                                                                                    | Complete                                                                                                    |
|                         |                                        |                                                                                                  |                                                                                                    |                                                                                                    |
|                         |                                        | Dis                                                                                              | playing 25 *                                                                                                    | Manage Columns *                                                                                                    |
| Kame First Name Mid     | ddle Name Username                     | Session                                                                                          | Student Test Statu                                                                                                    | s Form Group Typ                                                                                                    |
| ame18 Firstname18       |                                        | AMS S7                                                                                           | Beady .                                                                                                    | Accommodated                                                                                                    |
|                         |                                        | SPV (AIM D DE<br>4 SPV)                                                                          |                                                                                                    | -                                                                                                    |
| ame19 Firstname19 R     |                                        |                                                                                                  | A Ready ·                                                                                                    | Accommodated                                                                                                    |
|                         |                                        |                                                                                                  | Unlock                                                                                                    |                                                                                                    |
| eme20 Firstname20 E     | 20202020                               |                                                                                                  | AReady ·                                                                                                    | Atcommodified                                                                                                    |
| -                       | me18 Firstname18<br>me19 Firstname19 R | ame Prst Name Middle Name Username<br>mells Proteinetts 19161616<br>mell5 Proteinett3 R 19161619 | Internet Middle Name Volename Session<br>net8 Frostmere13 1918116 & Autos 50<br>4970, 1919110 & Autos 50<br>4970, 1919110 & Autos 505102 6 Autos<br>4970, (Just 505102 6 Autos<br>4970, (Just 505102 6 Autos<br>4970, (Just 505102 6 Autos) | Displaying 25 *                                                                                                    |

|   | SSID Number | Last Name  | First Name  | Middle Name | Username | Session                                                             | Student Test Status - Form Group Type |
|---|-------------|------------|-------------|-------------|----------|---------------------------------------------------------------------|---------------------------------------|
|   | 18181818    | Lastname18 | Firstname18 |             | 18181818 | AIMS     SCIENCE     GRADE 4 SPV     (AIMS SCIENCE     GRADE 4 SPV) | Ready LOCKED                          |
| ۲ | 19191919 🚯  | Lastname19 | Firstname19 | R           | 19191919 | SC 10<br>GRADE 4 SPV<br>(AIMS SCIENCE<br>GRADE 4 SPV)               | Ready                                 |

#### Managing Test Sections

PearsonAccess<sup>next</sup> may be used to monitor a student's testing progress. It may be used to see if a student is testing out of order or to begin students at a specific test section. The **Manage Sections** screen may be used to manage the entire session, or individual student tests. The top portion of the screen is used for managing the *entire* session. The lower portion of the screen is used to monitor status and manage test sections for individual students.

- 1. Go to TESTING section, select Sessions.
- 2. On the Sessions screen, select Search and check the Show All Results box.
- 3. On the **Sessions** screen, there are two ways to select sessions:
  - a. place a check mark in the box next to each session name you want to work with, or
  - b. place a **check mark** the box in the header row to select all sessions.
- 4. Select Go to Students in Sessions link.
- On the Students in Sessions screen, select a session from the Session List. Click on Manage Sections.
- Top Portion: Each row represents a test section. To set a session to the desired test section, click the Set Current Section for All button on the desired test section. Click Save.
- Lower Portion: The Section Status columns monitors a student's test progress. In each student row, a bubble reports the status for each test section
  - N Not Started S - Started
  - C Completed
- The Current Section may be used to move students to a desired test section. Click the radio button to the desired test section. Click Save.

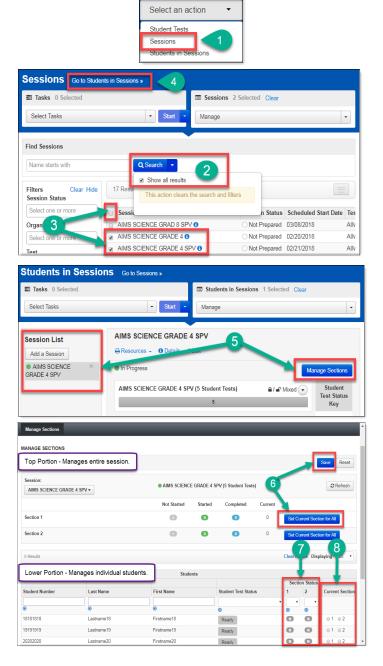

TESTING

#### Resuming a Student Test

When a student signs out of TestNav or if a test times out, the student's test status changes to **Exited.** The student's test must be resumed to complete testing in TestNav.

- 1. Go to Testing, select Sessions.
- 2. On the Sessions screen, select Search and check the Show All Results box.
- 3. On the **Sessions** screen, there are two ways to select sessions:
  - a. place a **check** in the box next to each session name you want to work with, or
  - b. place a **check** the box in the header row to select all sessions.
- 4. Select Go to Students in Sessions link.
- 5. On the **Students in Sessions** screen, select a session from the **Session List**.
- Place a check by the student test that is in Exited status.
- 7. Go to Start, select All Tasks.
- On the Resume Student Tests tab, place a check on the student that needs to be resumed in the Students in Sessions. Click Resume.
- A confirmation page will show the Student Test Status as Resumed. The student may sign in to TestNav with the credentials supplied on the test ticket.

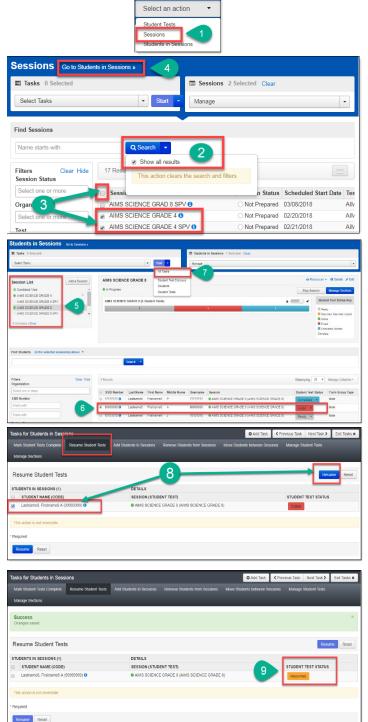

TESTING

#### Reports

Student level results will be available in May. Published reports include the District Student Data file and the PDF versions of the Student and Roster Reports.

To access the reports in PearsonAccess<sup>next</sup>:

- 1. Go to **REPORTS**, select **Published Reports**.
- 2. On the **Published Reports** screen, there are two ways to find reports:
  - enter search information into the Find Reports filter, or
  - b. enter search information into the **Filters** section
- 3. Select the **File Name** to download and view the report or student data file.

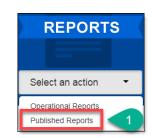

| Tasks 0 Selected                                                                                |           |                                                       | Published Report | s 0 Selected Cl                         | lear              |
|-------------------------------------------------------------------------------------------------|-----------|-------------------------------------------------------|------------------|-----------------------------------------|-------------------|
| No tas                                                                                          | sks avail | lable.                                                | anage            |                                         | ▼ Dowr            |
| Find Reports                                                                                    |           |                                                       |                  |                                         |                   |
| Enter File Name                                                                                 |           | Q Search                                              |                  |                                         |                   |
|                                                                                                 |           |                                                       |                  |                                         |                   |
| oloar ma                                                                                        | e 🔺       | Pusults                                               |                  |                                         |                   |
|                                                                                                 | e 🔺       | File Name                                             |                  | Date Published                          | Organization Name |
| Organization Type<br>Select one or more                                                         |           | AIMS Science Confidential Rost                        | er 3.05          | 05/24/2018                              |                   |
| Organization Type<br>Select one or more                                                         |           | AIMS Science Confidential Rost<br>Report with Summary | er5              | 05/24/2018<br>02:21:44 AM               |                   |
| Organization Type Select one or more Organization Name Select one or more Published Report Date |           | AIMS Science Confidential Rost                        | er5              | 05/24/2018                              |                   |
| Organization Type Select one or more Organization Name                                          |           | AIMS Science Confidential Rost<br>Report with Summary | er5<br>43        | 05/24/2018<br>02:21:44 AM<br>05/22/2018 |                   |

#### Work Requests

When a student transfers into your district or within schools in your district and the student requires an AIMS Science Test, the administrator may submit a **Work Request** from inside of PearsonAccess<sup>next</sup> to have the student transferred from the releasing school to the new school. This work request will be sent to the releasing school for approval. If this work request is for transfers within your own district, the DTC will create the work request and then approve the work request.

SETUP

Work Requests

The following is the information you will need to submit a student transfer **Work Request:** 

- SSID
- Last name
- First name
- Middle initial optional
- Date of birth

To submit a work request for a new student who transferred into the district:

- 1. Go to Setup, select Work Requests.
- 2. Go to Start, select All Tasks.
- From the Tasks for Work Requests screen, select the Request/Delete Enrollment Transfer tab.
- 4. Complete the information on the New Enrollment Transfer.
- 5. Select Search.
- You should receive a green message bar. Student Found. Enter the new organization below.
- Change Enrollment From will indicate the school that the student is currently listed in PAN.
- 8. Complete **Change Enrollment To** select the school name (not district) where the student needs to be transferred to.

9. Click Send Request.

- 10. A green **Success Changes saved** confirmation message will appear. An email will be sent to the releasing district.
- 11. Select the Exit Tasks button.
- 12. To confirm or view requests that are pending approval, use the filter status Waiting for Approval.
- 13. The AIMS District Test Coordinator from the releasing district will receive an email notifying them of the work request.

| Tasks for Work Requests                                        |                                     | Add Task     C Previous Task     Mod Task     Exe Tasks |
|----------------------------------------------------------------|-------------------------------------|---------------------------------------------------------|
| Request / Delete Enrollment Transfer                           | Approve / Reject Enrolment Transfer |                                                         |
| Success<br>Changes saved                                       | 10                                  | x                                                       |
| ENROLLMENT TRANSFERS (1)                                       | DETAILS                             |                                                         |
| Create Enrolment Transfer<br>Lastname9, Firstname9 J(10101010) | New Enrollment Transfer             |                                                         |
|                                                                | SSID Number*                        |                                                         |

| PearsonAccess <sup>next</sup>                      |                           |                       |              | Arizona > AIMS Science > Sp          | ring 2018 AIMS Science -              | Tumbleweed Unified District | (999999) - 🔺 -      |
|----------------------------------------------------|---------------------------|-----------------------|--------------|--------------------------------------|---------------------------------------|-----------------------------|---------------------|
| Home Setup Testing Reports Support                 |                           |                       |              |                                      |                                       |                             |                     |
| Work Requests                                      |                           |                       |              |                                      |                                       |                             |                     |
| El Tasks 0 Selected                                |                           |                       |              | Work Requests 1 Selects              | rd Clear                              |                             |                     |
| Select Tasks                                       |                           | • Sta                 | -            | Manage                               |                                       |                             | -                   |
| Find Work Requests<br>Filters Clear Hole<br>Status | 12                        |                       |              |                                      |                                       | Displaying 25 •             | Manage Columns •    |
| ( w Waiting for Approval)                          | Status                    | Work Type             | Requested By | Requesting Organization              | Assigned Organization                 | Request Date                | Approve/Reject Date |
| Select one or more                                 | Waiting for<br>Approval O | Enrolment<br>Transfer | riojnoazDTC  | Prickly Pear High School<br>(000001) | Prickly Pear Middle Schoo<br>(000002) | 02/22/2018 12:19:14<br>AM   |                     |

The releasing district will have a red bell on the black task bar indicating that a Transfer Request requires action:

| ٠ | Arizona > AIMS Science > Spring 2018 AIMS Science - | Tumbleweed Unified District (999999) - | ≜ - |
|---|-----------------------------------------------------|----------------------------------------|-----|
|   |                                                     |                                        |     |

14. If the student is transferring schools within the same district, the AIMS Science District Test Coordinator must create a New Enrollment Transfer and must also approve the transfer from the releasing school.